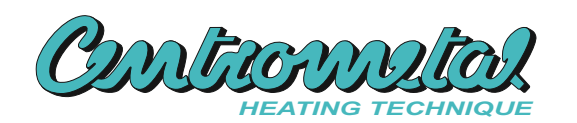

for connecting of **CM WiFi-Box** to the boilers PelTec, Cm Pelet-set touch, EKO-CKS P UNIT, EKO-CKS Multi Plus, BioTec-L, BioTec Plus

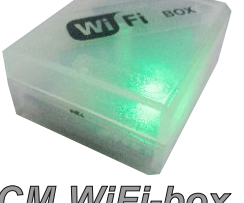

# **Technical instructions**

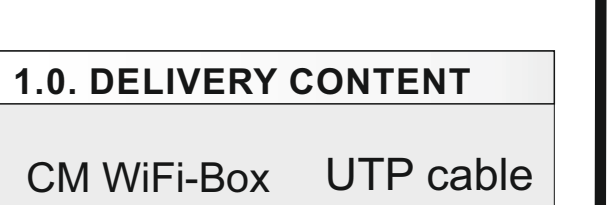

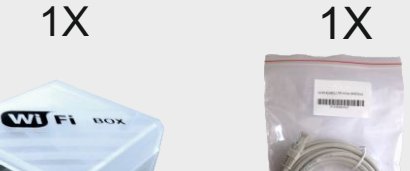

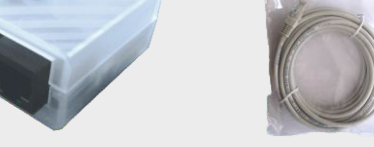

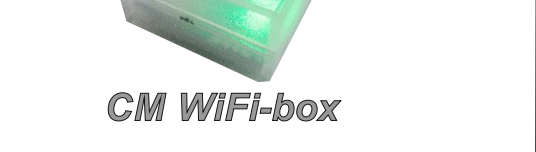

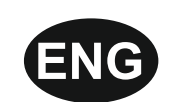

**Cm Pelet-set touch**- to the UTP connector on the back side of CPREG-touch

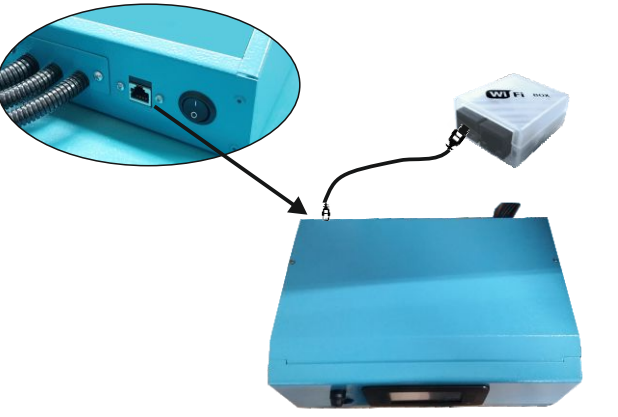

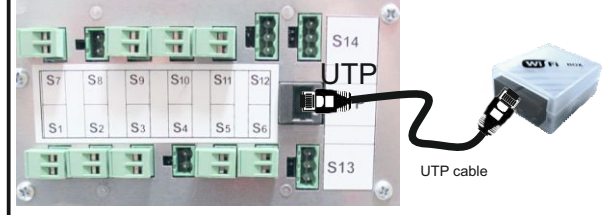

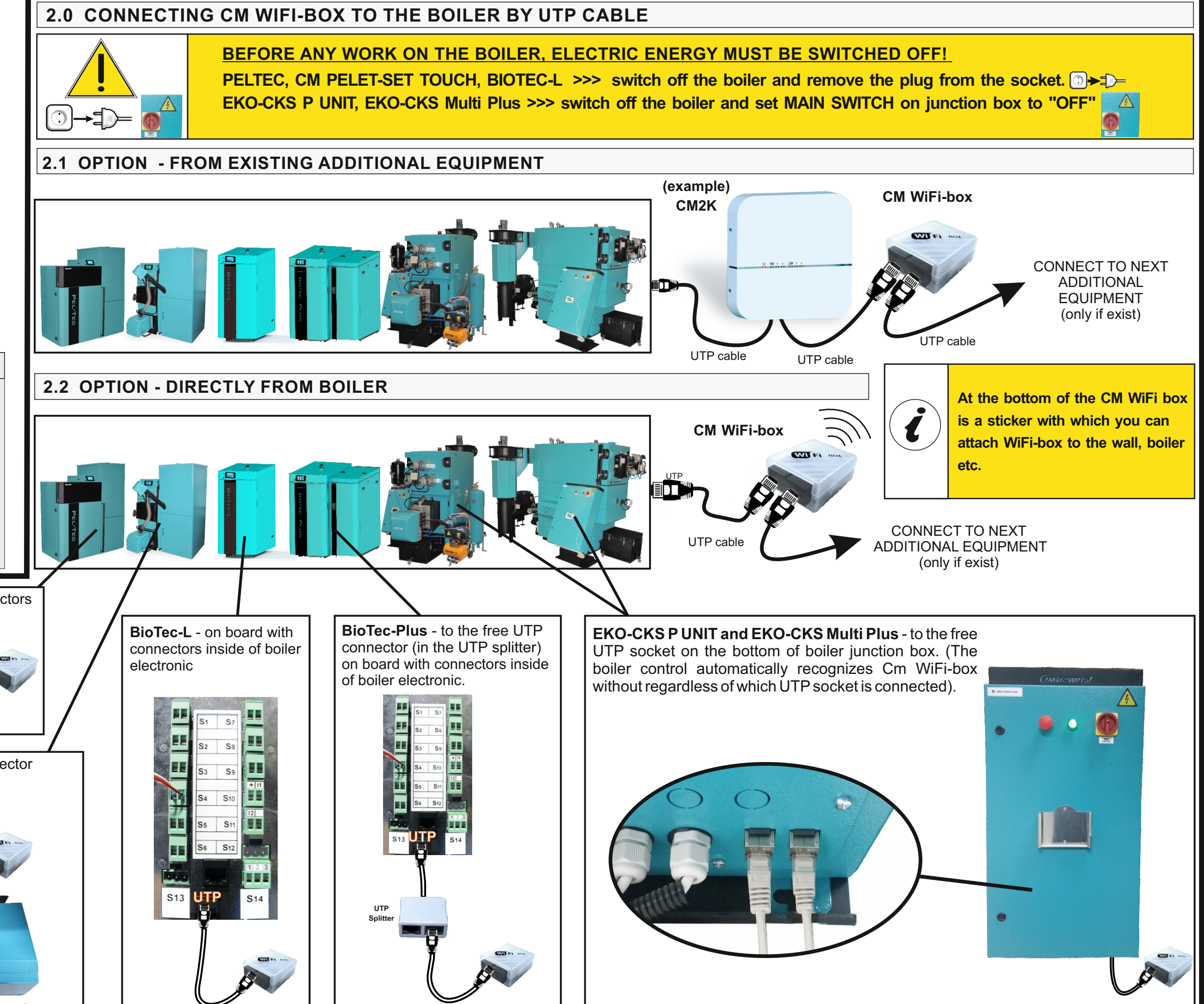

**PelTec** - on the rear board with connectors

**Regulation CPREG-Touch** 

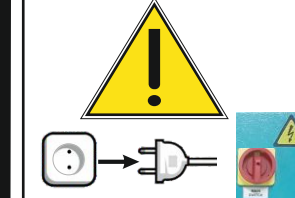

### **3.0 CONNECTING TO HOME WiFi NETWORK**

When you have successfully connected CM WiFi-box, turn on the boiler. A new widget appears on the main screen showing the connection of internet supervision. If the widget doesn't appear on the main screen means that the CM WiFi box is not properly connected to the boiler. If you see this widget, the new option "Internet supervision" will be visible under the "Operation" shortcut.

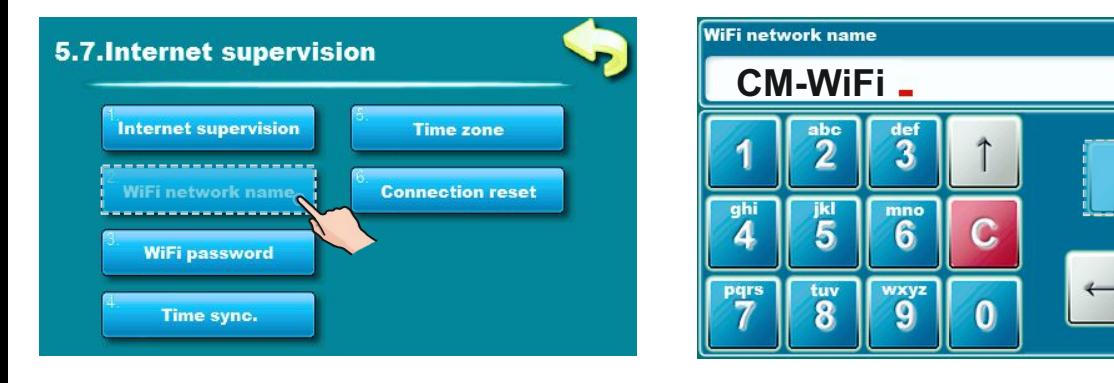

confirmation button **and exit to the main screen.** If you see green text "CON" on the main screen, it means that regulation is successfully connected with home WiFi network and boiler successfully communicates with the web server.

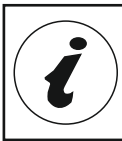

Type name of your home wireless network. The "name field" is case sensitive. Use your computer or mobile phone to search for WiFi network and see the exact name of your home WiFi network.

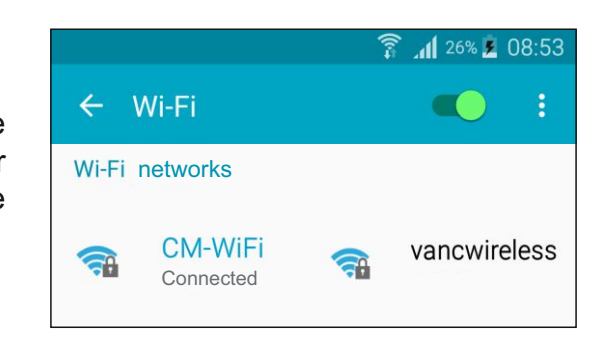

Type a password of your home WiFi network. Text fields are case-sensitive and you must enter the correct password. When you type a password, press the

Regulation is connected with home network and

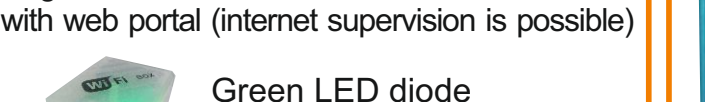

on WiFi box is blinking

Regulation is not connected with home network and with web portal (internet supervision is not possible) The LED is continuously illuminated.

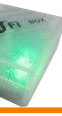

If the CM WiFi-box was able to connect to the web portal at least once, in the tab " INFO" appears time of first connection. If you see the time of first connection then you can go to the web portal and start with registration procedure.

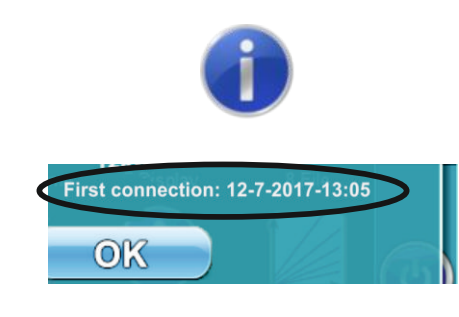

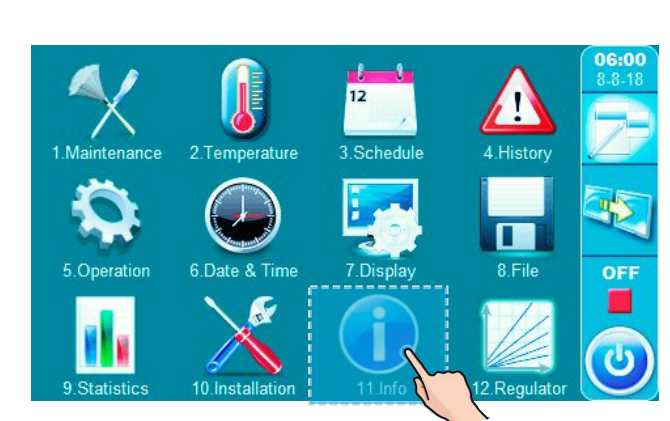

The LED is continuously illuminated

**CM WiFi-box requires active DHCP server of Access Point (e.g. router) because manual setting of network parameters is not possible. For more informations contact administrator of your home network.** 

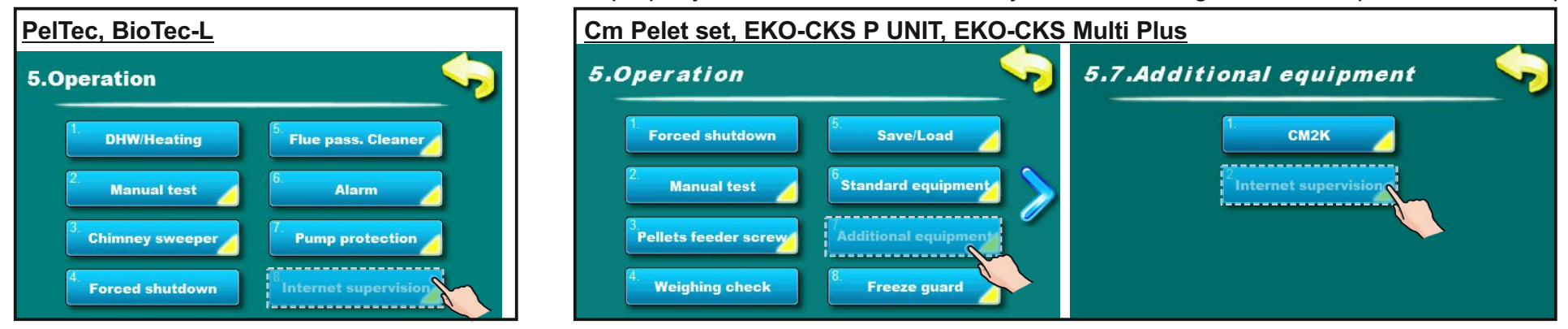

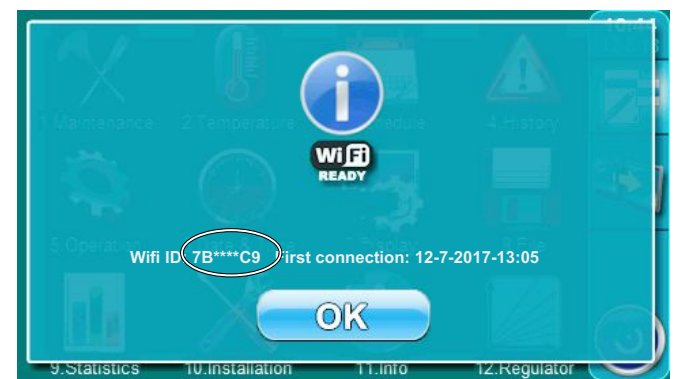

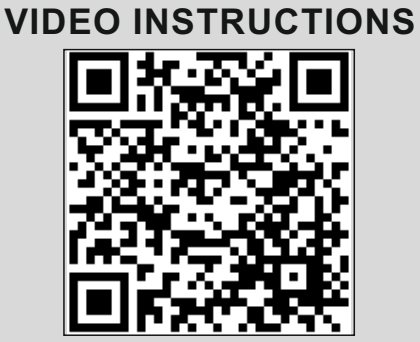

In order to be able to use internet supervision and management, you must be registered on the portal with your email address and the identification number of the CM-WiFi box (WiFi ID).

You can see the registration procedure on the video instructions. Please scan QR code with your smartphone or open web page from link below. http://www.centrometal.hr/internet-portal-instructions

## **3.1 INSERT WIFI NETWORK NAME (NAME OF YOUR WIFI HOME NETWORK)**

### **3.2 INSERT WIFI PASSWORD (HOME NETWORK PASSWORD)**

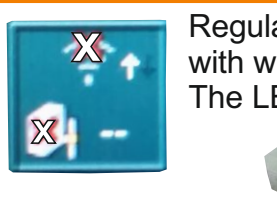

### **3.3 FIND WIFI ID ON REGULATION "INFO" TAB AND WRITE IT DOWN ON PAPER**

### **4.0 REGISTER ON INTERNET PORTAL**

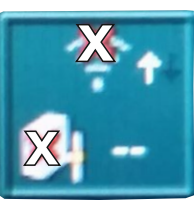

**CON**